# **Guide Zotero**

# <span id="page-0-0"></span>Table des matières

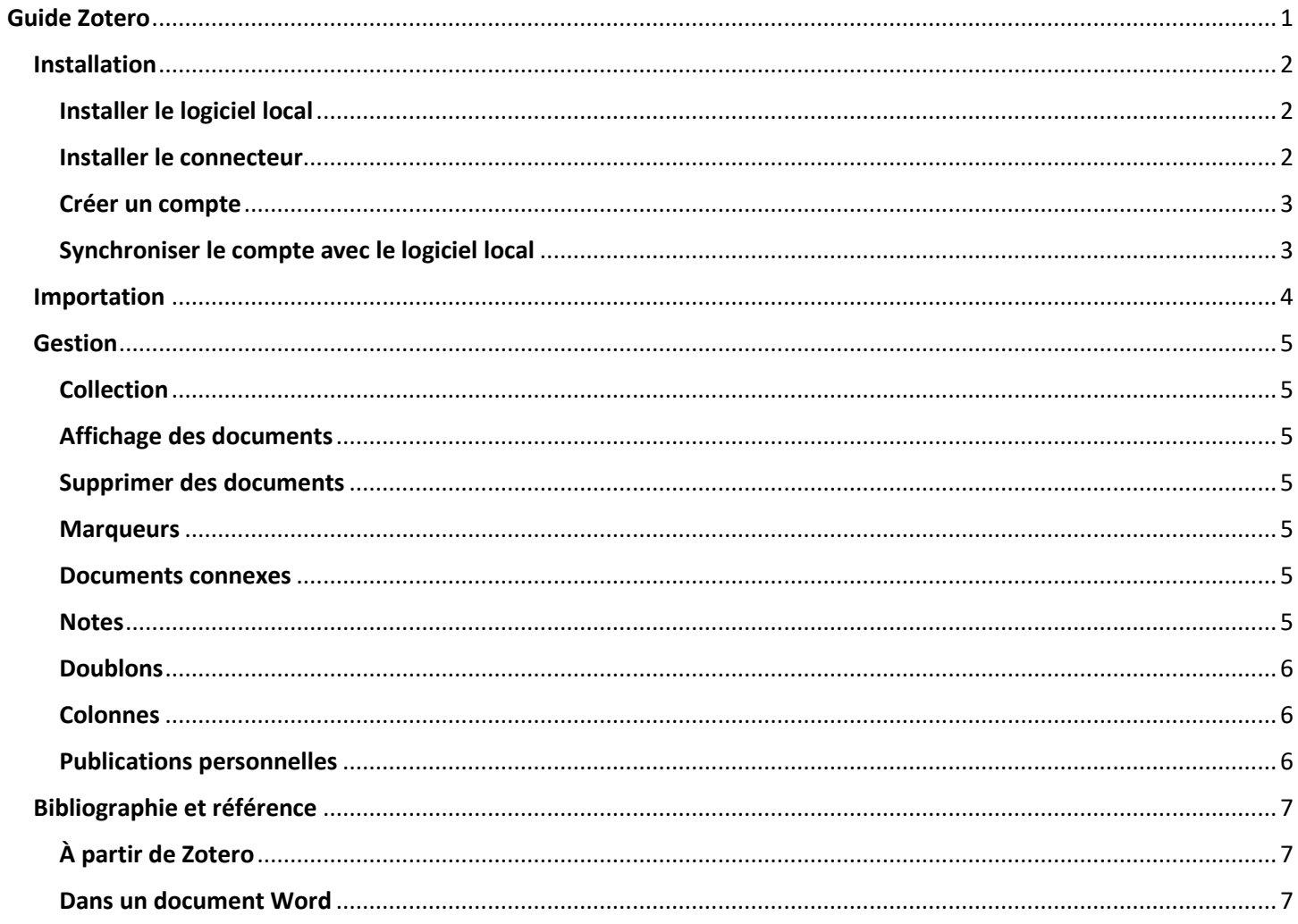

Aglaé Duhamel-Dubé 2020

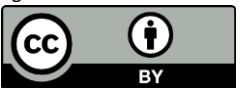

## **Installation**

#### <span id="page-1-1"></span><span id="page-1-0"></span>Installer le logiciel local

*Il est à noter que Zotero n'est compatible qu'avec les systèmes d'exploitation Mac, Windows et Linux.*

Se rendre sur le site [: https://www.zotero.org/download/](https://www.zotero.org/download/) . Appuyez sur «Download».

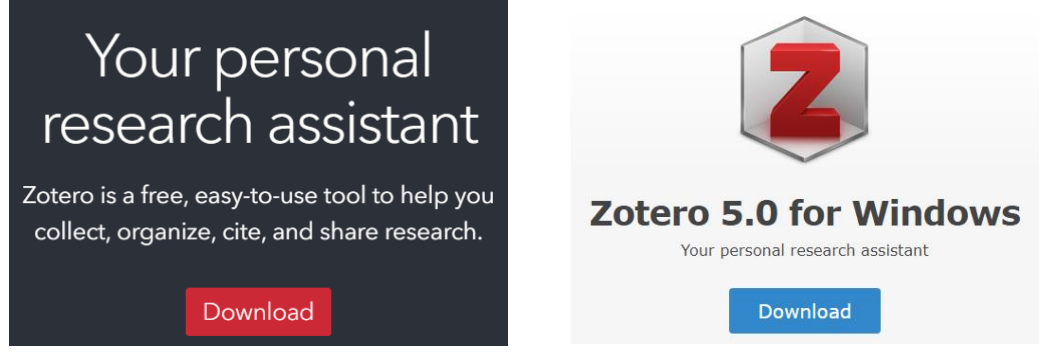

Une fois le téléchargement terminé, lancez l'installation. Simplement suivre les instructions du logiciel et de l'ordinateur pour mener l'opération à bien.

Une fois l'installation terminée, lancez l'application.

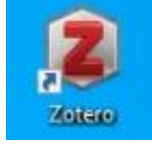

#### <span id="page-1-2"></span>Installer le connecteur

*Il est à noter que le connecteur ne fonctionne qu'avec les navigateurs Firefox, Chrome et Safari.*

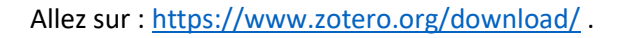

Appuyez sur «Install […] Connector» s'il s'agit du bon navigateur web.

Appuyez sur «Zotero Connectors for other browsers» si ce n'est pas le cas.

Le connecteur devrait apparaître dans le coin droit de votre navigateur.

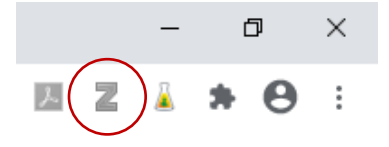

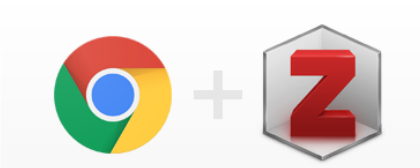

# **Zotero Connector**

Save to Zotero from your browser

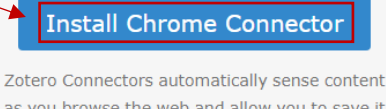

as you browse the web and allow you to save it to Zotero with a single click.

Zotero Connectors for other browsers

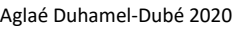

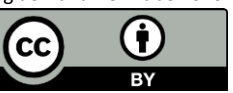

#### <span id="page-2-0"></span>Créer un compte

Allez sur [: https://www.zotero.org/](https://www.zotero.org/) . Appuyez sur « Log In » dans le coin droit de la page, puis « Register for a free account » sur la page de connexion.

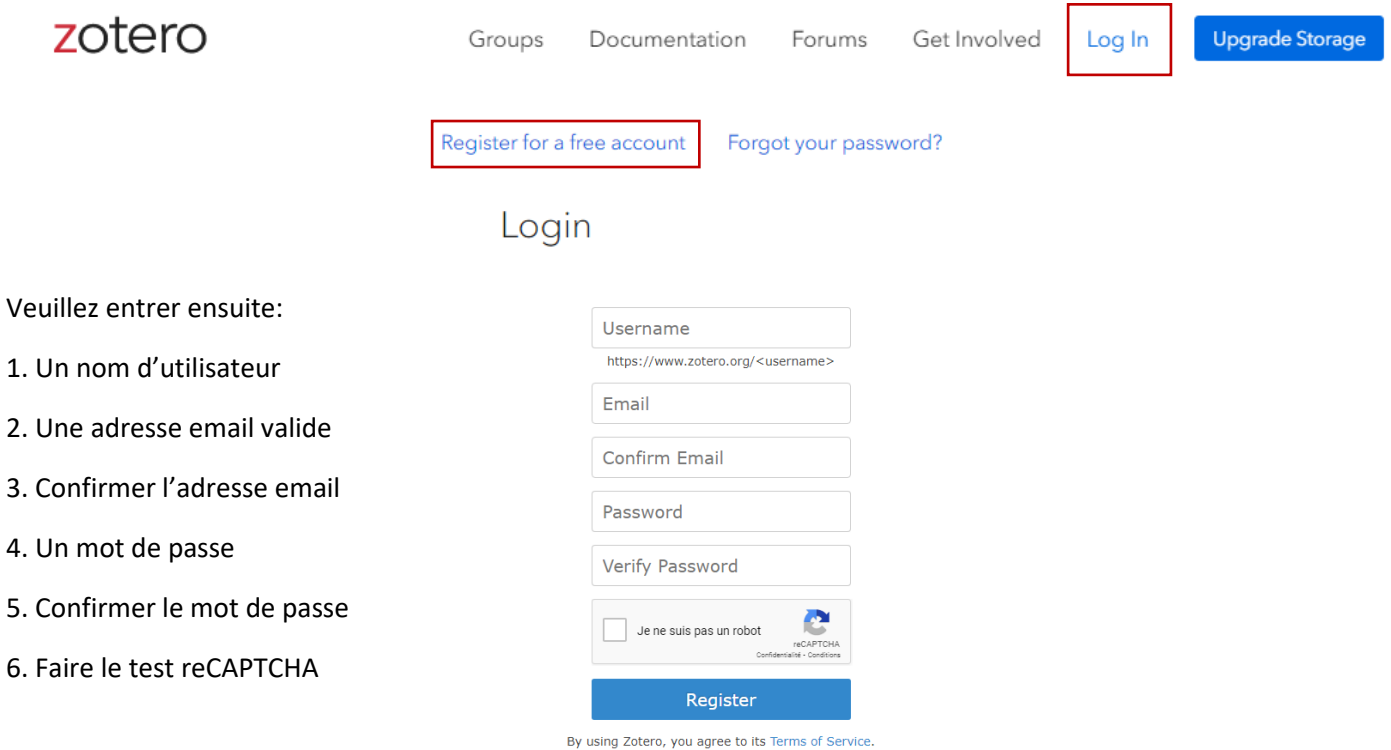

Appuyez sur « Register » au bas de la page pour finaliser l'inscription. Allez chercher le courriel de confirmation et cliquez sur le lien offert pour confirmer votre inscription.

#### <span id="page-2-1"></span>Synchroniser le compte avec le logiciel local

Allez dans « Édition », puis sélectionnez l'option « Préférences ». Allez dans « Synchronisation » puis entrez votre nom d'utilisateur et mot de passe. Appuyez sur « Régler la synchronisation ».

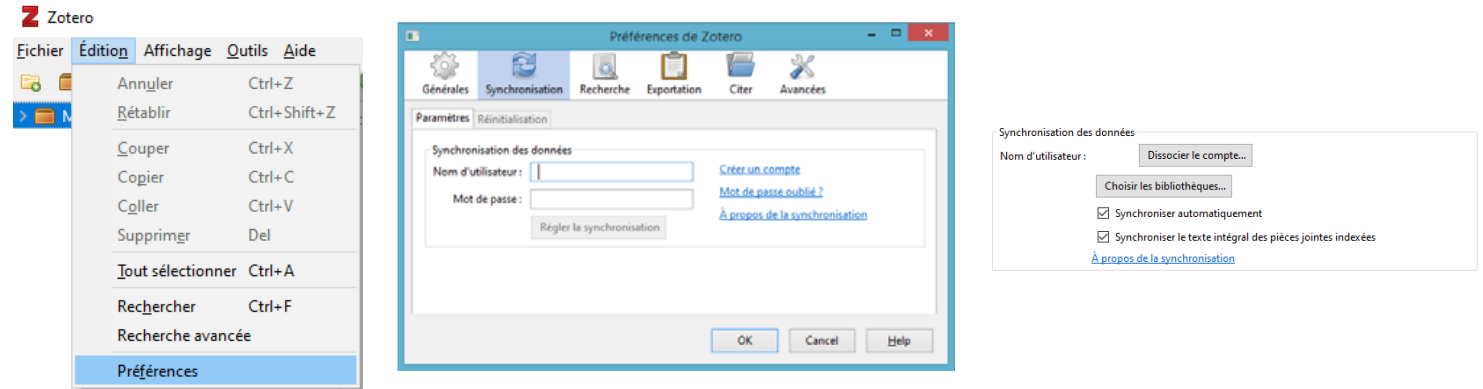

Votre bibliothèque en ligne et votre bibliothèque locale sont maintenant synchronisées.

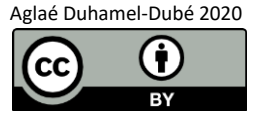

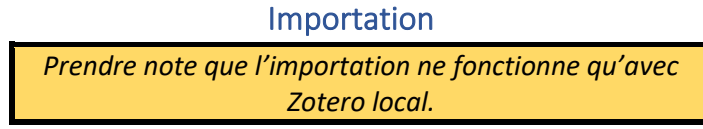

<span id="page-3-0"></span>Pour l'importation il est important que le connecteur de Zotero soit installé sur le navigateur web. Zotero permet l'importation de livres  $\Box$  ou de chapitres  $\Box$ , d'articles  $\Box$ , de pages web  $\Box$ , de PDF  $\Box$  et plus encore.

Tout d'abord, sélectionnez la collection dans laquelle vous souhaitez importer le document. Ensuite, il suffit d'appuyer sur le bouton du connecteur affiché au haut de la page pour importer un document dans la bibliothèque sur votre poste. Notez que le connecteur prend l'apparence de l'icône du type de document qu'il détecte sur la page.

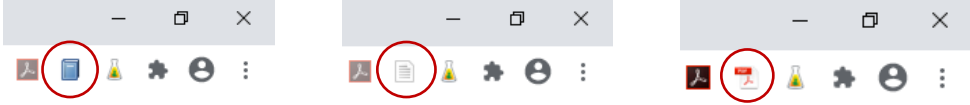

**Attention** : Le connecteur Zotero ne fonctionne pas avec tous les sites. S'il ne repère aucunes données dans la page, il n'offrira que de prendre la page web en photo. Lettre

Pour changer le **type de document** d'un document existant, sélectionne champ dans la fiche pour sélectionner le type voulu. De nouveaux champs seront alors générés. On peut donc importer une page web, en changer type de document puis remplir les nouveaux champs à la main.

Il est aussi possible de simplement importer à la main.

Il y a plusieurs façons de faire :

- 1) ISBN, DOI, PMID : en appuyant sur l'icône  $\frac{1}{2}$  à cet effet et en entrant l'un des trois identifiant possibles, Zotero peut importer la notice du document associé s'il la trouve en ligne.
- 2) PDF : glissez un document PDF dans Zotero. S'il n'en retire pas automatiquement les métadonnées, faites un clic‐droit dessus et sélectionnez l'option « Récupérer les métadonnées du PDF ». Si les métadonnées du PDF sont présentes, une notice correspondante sera générée. **La première fois que vous exécutez cette option, Zotero vous demandera d'installer ou de mettre à jour les outils PDF.**
- 3) À la main : appuyez sur le bouton  $\bullet$  à cet effet et sélectionnez l'un des types de document pour créer un canevas vide. Vous pourrez alors remplir les champs.

Il est important de vérifier, suite à l'importation, que tous les éléments de la notice ont bien été transférés et se retrouvent dans les bons champs : **cela va affecter la création de bibliographies plus tard**. Il est toujours possible de modifier les éléments d'une fiche, qu'elle ait été importée automatiquement ou entrée à la main dans Zotero; il suffit de cliquer sur le document voulu dans la liste, puis de modifier le champ dans la fiche ouverte sur le côté.

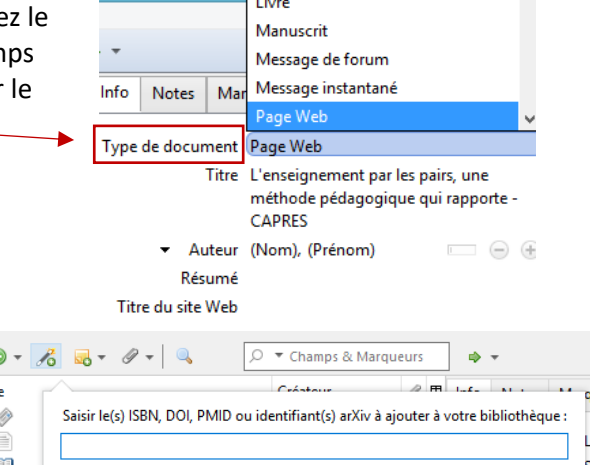

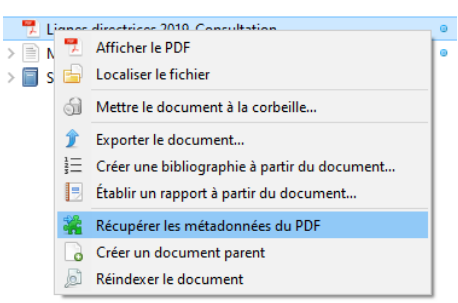

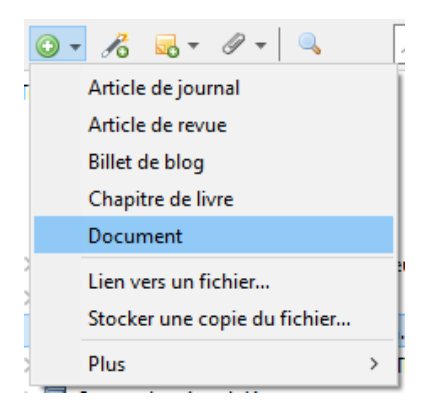

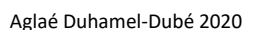

#### Gestion

#### <span id="page-4-1"></span><span id="page-4-0"></span>**Collection**

Pour créer une collection dans sa bibliothèque, il suffit d'appuyer sur le bouton de nouvelle collection dans le haut de la page. Nommez votre nouvelle collection, puis cliquez sur le bouton « OK » pour finaliser la création.

Pour créer un sous‐dossier, faire clic‐droit sur le dossier racine, puis choisir l'option « Nouvelle sous‐collection ». Nommez votre nouvelle sous‐collection, puis cliquez sur le bouton «OK ».

Pour déplacer un document dans une collection, simplement le faire glisser sur le dossier.

#### <span id="page-4-2"></span>Affichage des documents

Il suffit de cliquer sur un dossier ou sous‐dossier pour voir les documents qui y sont classés. Pour voir uniquement les documents de la bibliothèque qui ne sont pas à l'intérieur d'un des dossiers, il suffit de cliquer sur « Non classés » sous la bibliothèque.

Pour voir la totalité des documents compris dans votre bibliothèque, sélectionnez « Ma bibliothèque ».

#### <span id="page-4-3"></span>Supprimer des documents

Pour supprimer une notice d'un dossier, allez dans celui‐ci, faites clic‐droit sur le document puis sélectionnez «Retirer le document de la collection…». Pour supprimer un document définitivement, faire clic‐droit et sélectionnez «Mettre le document à la corbeille…».

Si un document a été mis à la corbeille par accident, il est possible d'aller le récupérer dans la corbeille à gauche.

#### <span id="page-4-4"></span>**Marqueurs**

Certains document sont importés avec des marqueurs (aussi appelés des «tags»). Pour les voir, allez dans l'onglet «Marqueurs» au‐dessus de la fiche d'une notice sélectionnée. Les marqueurs importés sont roses, mais les marqueurs que nous ajoutons nous‐mêmes sont bleus. Pour les retirer, simplement appuyer sur le bouton à cet effet.

Pour consulter tous les marqueurs d'une collection ou naviguer par marqueur dans sa bibliothèque, simplement regarder la zone sous les collections.

#### <span id="page-4-5"></span>Documents connexes

Pour lier des documents entre eux, allez dans l'onglet «Connexe» au‐dessus des fiches puis appuyez sur le bouton « Ajouter ».

#### <span id="page-4-6"></span>**Notes**

Pour ajouter une note à un document : allez dans l'onglet « Notes » de la notice, **ou** sélectionnez le document voulu, puis appuyez sur le bouton prévu à cet effet et sélectionnez l'option « Ajouter une note fille ». La note est alors rattachée comme sous‐dossier du document.

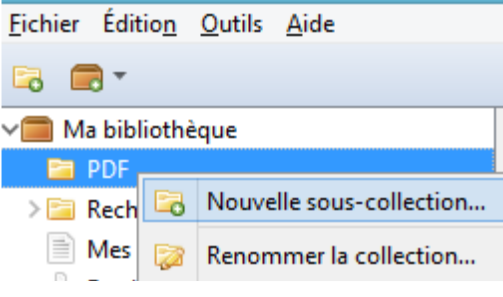

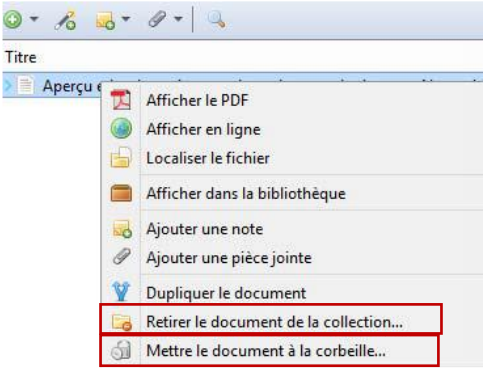

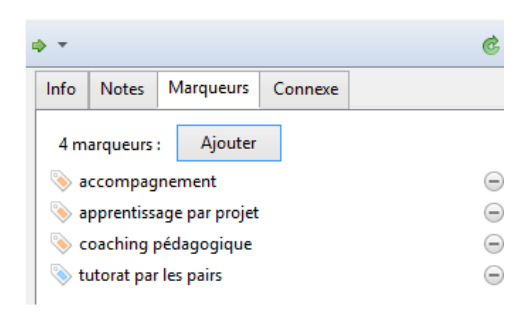

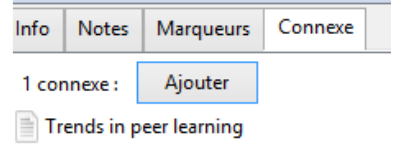

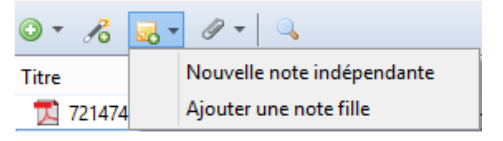

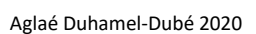

#### <span id="page-5-0"></span>**Doublons**

Pour vérifier si un document a été importé en double, allez dans l'onglet « Doublons ». Pour éliminer les doubles, sélectionnez les documents concernés, puis appuyez sur le bouton « Fusionner (2) documents » présent à droite.

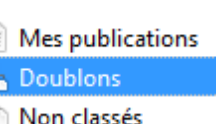

 $\equiv$ 

a lſ

**Sil** Corbeille

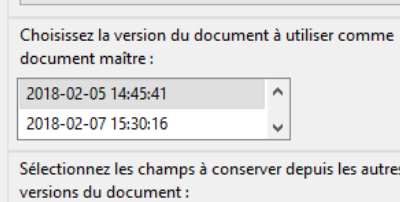

**Fusionner 2 documents** 

#### <span id="page-5-1"></span>Colonnes

Pour afficher ou cacher des champs dans la liste d'une collection, simplement appuyer sur l'icône à cet effet puis sélectionnez les champs désirés. Il est possible de trier la liste des documents selon un élément en cliquant sur la colonne du champ.

#### <span id="page-5-2"></span>Publications personnelles

L'option « Mes publications » permet de partager vos travaux à partir de votre bibliothèque Zotero. Cette option permet donc de séparer vos propres documents des sources utilisées pour le rédiger, etc. Lorsque vous glissez un document dans cet onglet, une fenêtre apparaîtra pour vous demander de confirmer qu'il s'agit bel et bien d'un travail dont vous êtes l'auteur.

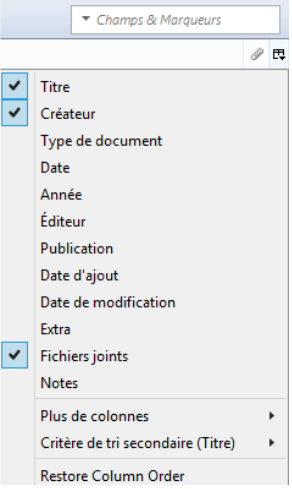

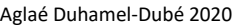

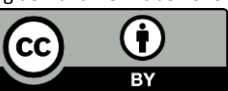

### Bibliographie et référence

### <span id="page-6-1"></span><span id="page-6-0"></span>À partir de Zotero

Sélectionnez tous les documents désirés, puis faire clic-droit. Sélectionnez « Créer une bibliographie à partir des documents ».

Dans la fenêtre qui s'est ouverte, choisissez un style de citation et le paramétrer : mode de création « bibliographie » et méthode de création « copier dans le presse‐papiers. »

Cliquez sur « OK » puis simplement allez coller le contenu à l'endroit désiré.

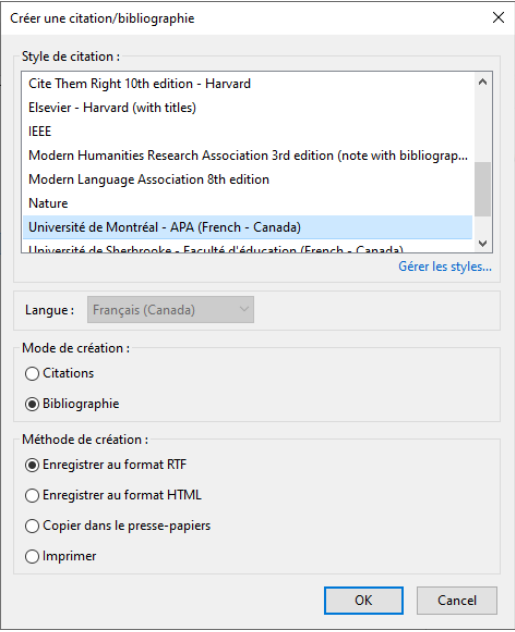

#### <span id="page-6-2"></span>Dans un document Word

#### *Installation*

L'outil Zotero dans Word devrait s'être automatiquement installé lors de l'installation de Zotero sur votre poste.

S'il ne l'est pas, essayez d'abord de suivre le chemin suivant : dans Zotero, sélectionnez l'onglet « Outils », puis cliquez sur « Extensions ». Repérez dans la nouvelle fenêtre l'outil « Zotero Word » et cliquez sur le bouton « Options ». Les préférences de Zotero vont s'ouvrir. Dans l'onglet Citer, cliquez sur l'onglet « Traitement de texte », puis cliquez sur le bouton « Réinstaller le module Microsoft Word ». Fermez Zotero et Word avant de rouvrir.

Si cette méthode ne fonctionne pas, allez l'installer en suivant le lien ci‐dessous : [https://www.zotero.org/support/word\\_processor\\_plugin\\_installation](https://www.zotero.org/support/word_processor_plugin_installation)

#### *Utilisation*

L'outil offre deux options complémentaires :

1) « Add/Edit Citation », c'est‐à‐dire ajouter ou éditer une référence 2) « Add/Edit Bibliography », c'est‐à‐dire ajouter ou modifier une bibliographie.

D'abord, ajoutez les références dans le texte : placez le curseur à la fin de la citation ou de l'idée de l'auteur cité, puis appuyez sur « Add/Edit Citation ». À la première utilisation, la fenêtre de paramétrages du style de citation fera son apparition. Sélectionnez et paramétrez le style puis

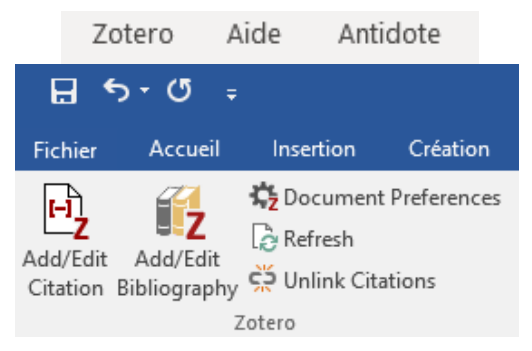

appuyez sur « OK ». Ce style sera utilisé par défaut pour tous autres documents. Pour changer le style ou les paramètres de celui‐ci, sélectionnez « Document Preferences » dans l'onglet Zotero. Cela rouvrira la fenêtre de paramétrage.

Une barre de recherche Zotero apparaît maintenant lorsque l'on sélectionne l'option «Add/Edit Citation». Attention : **La barre peut prendre plusieurs secondes à apparaître : c'est normal et il suffit d'attendre.**

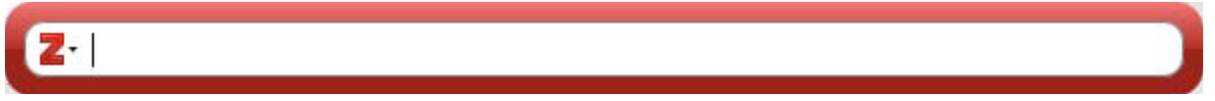

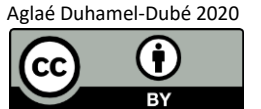

Entrez au moins deux lettres d'un mot‐clé dans la barre pour trouver le document à citer. Cliquez sur le bon document dans la liste suggérée pour créer la référence. Ou appuyez sur le Z rouge et sélectionnez l'option « Vue classique » pour aller chercher directement dans la bibliothèque. Une fois la référence créée, appuyez sur la touche « Entrée » pour l'intégrer au texte.

Pour citer de multiples auteurs pour une même idée, ajoutez toutes les références voulu dans la barre de recherche avant de valider. Ou allez en « Vue classique » pour cliquer sur le bouton « Sources multiples » puis utilisez les flèches pour ajouter et placer les sources à citer.

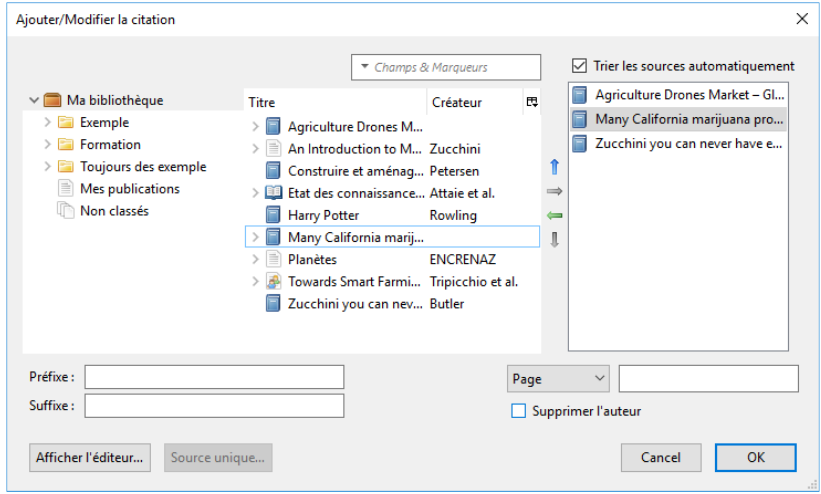

Une fois toutes les sources voulues misent dans la boite de droite, appuyez sur le bouton « OK » pour créer la référence dans le texte. Lorsque les citations sont intégrés, placez le curseur à l'endroit où vous désirez mettre la bibliographie, puis cliquez sur « Add/Edit Bibliography » pour générer une bibliographie dans le style sélectionné au départ.

Notez que si la référence est incomplète ou mal formatée dans la bibliographie, il s'agit probablement de lacunes ou d'erreur dans la fiche du document dans votre bibliothèque Zotero.

Si vous désirez effectuer des modifications manuelles dans les références ou la bibliographie, celles‐ci doivent être

apportées à la fin. Pour ce faire, il est nécessaire de sélectionner le bouton « Délier les références » avant d'apporter les modifications, car les références et la bibliographie n'accepteront aucune modification autrement. Une fois cela fait, il est possible de modifier les citations et les références bibliographiques.

Attention : Cette action est irréversible : une fois déliées, les références ne seront plus mises à jour automatiquement.

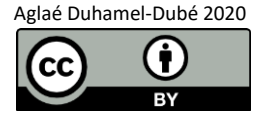